# **【 GS wave 設定マニュアル 】**

# **iPhone 版**

APP Store から、「GS Wave」というソフトを検索してインストール (導入) します。GS Wave というソフトは無料です。 その後、Voiplus(ボイプラス)の電話設定をご案内いたします。 快適な使い方のコツもご案内しますので、ご覧くださいませ。

# **1.GS Wave インストール**

1-1. 「**App Store**」をタップして開きます。

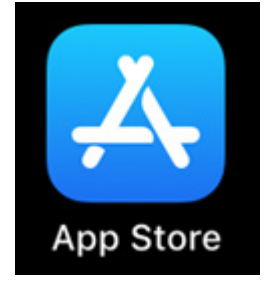

1-2. 右下にある、「**検索**」ボタンをタップしてください。

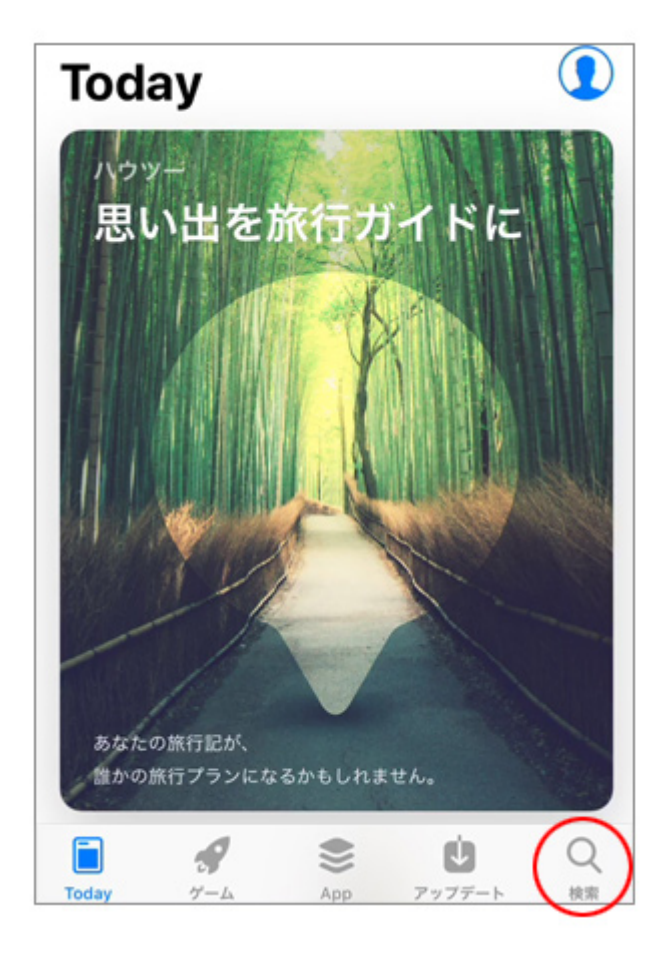

1-3. 検索画面が表示されます。

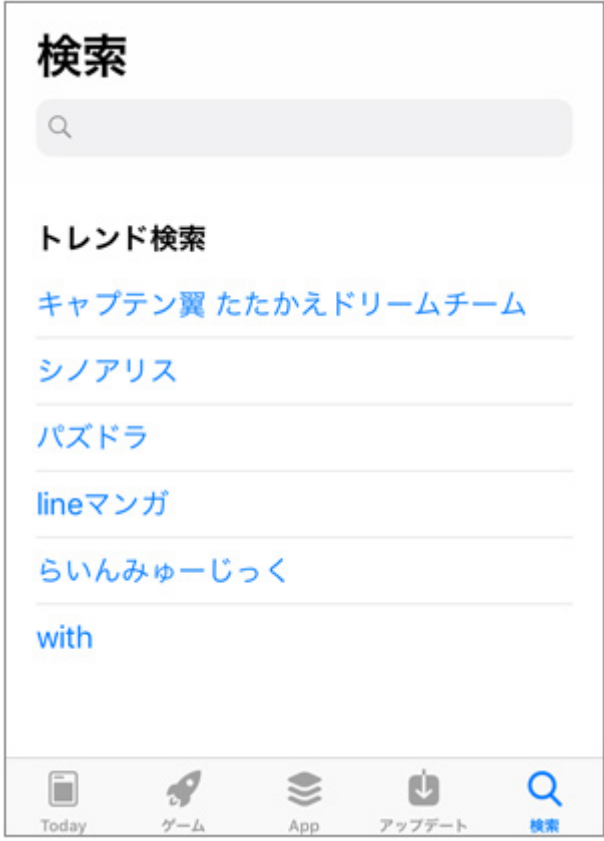

1-4. 検索フォームに、「gs wave」とローマ字で入力します。 この時のスペースは空白を入力して下さい。

⼊⼒後、「**検索**」ボタンをタップしてください。

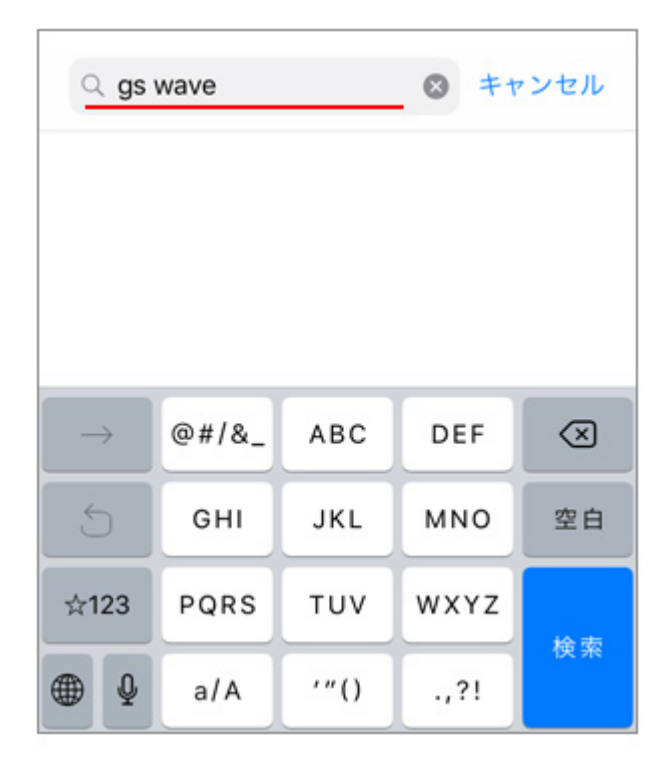

1-5. Grandstream Wave ソーシャルネットワーキングと表示されますので、このソフトを iPhone にインストールします。 雲の↓矢印のマークをタップしてください。

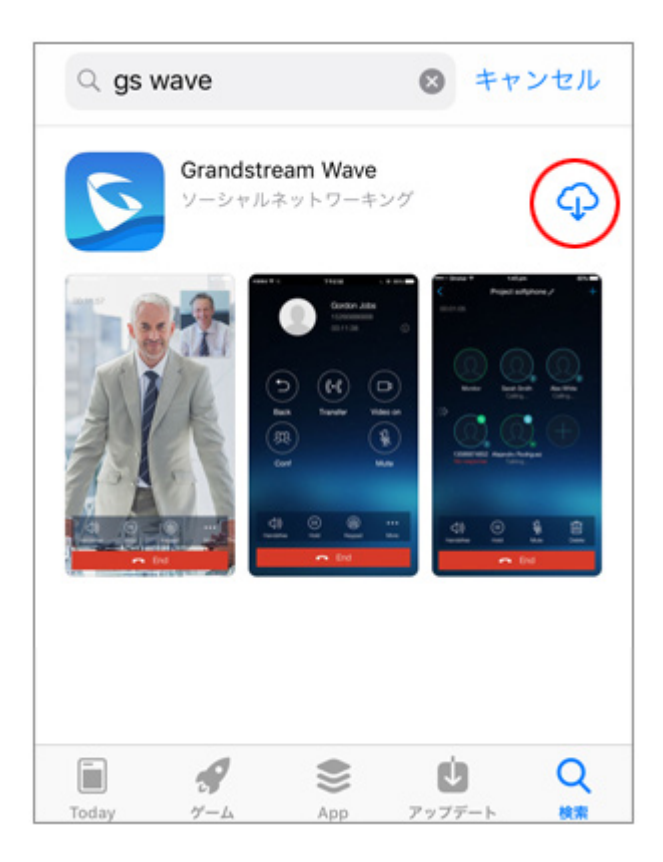

1-6. 雲のマークがグルグル回る表示に変更されます。

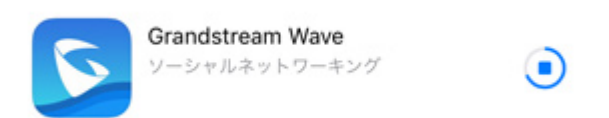

「開く」というボタンが表示されましたら、インストール(導入)は完了です。

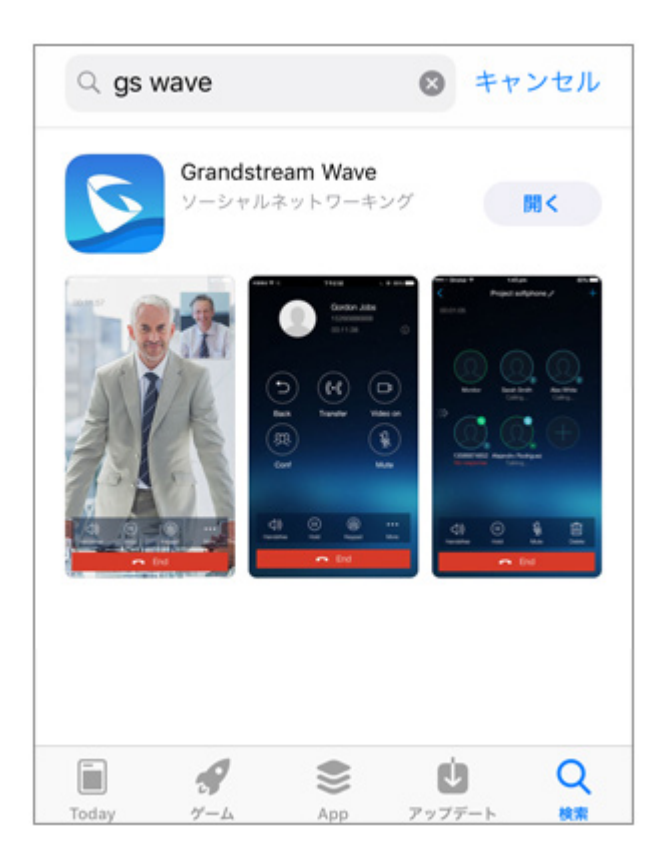

#### **2.GS Wave の設定**

2-1. 「**開く**」をタップして GS Wave を起動してボイプラスの設定を⾏います。 常時、着信待ちにするには、GS Wave を起動したままにしてくださいね。

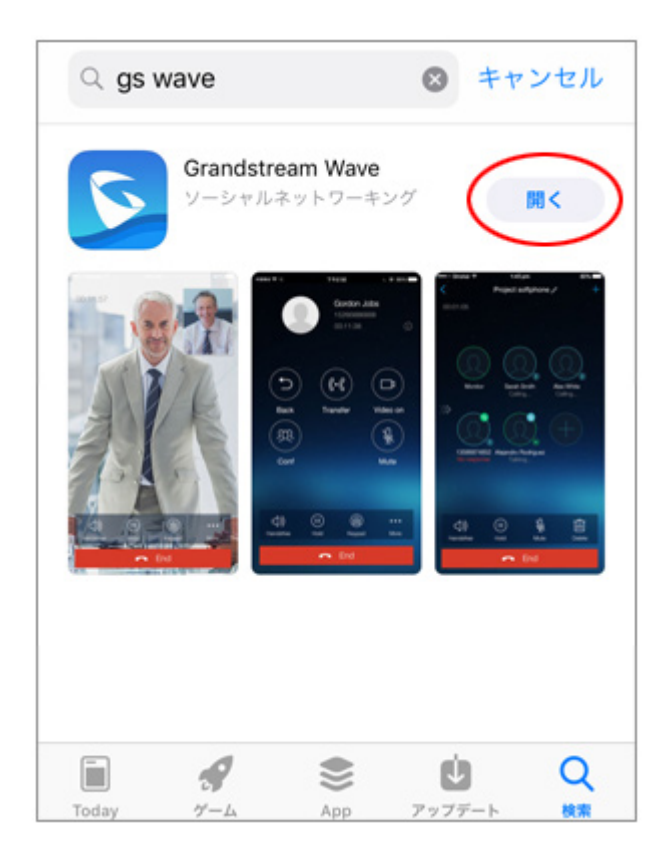

2-2. 「"GS Wave"が連絡先へのアクセスを求めています」 と表示されますので、「OK」をタップして連絡先へのアクセスを 許可してください。

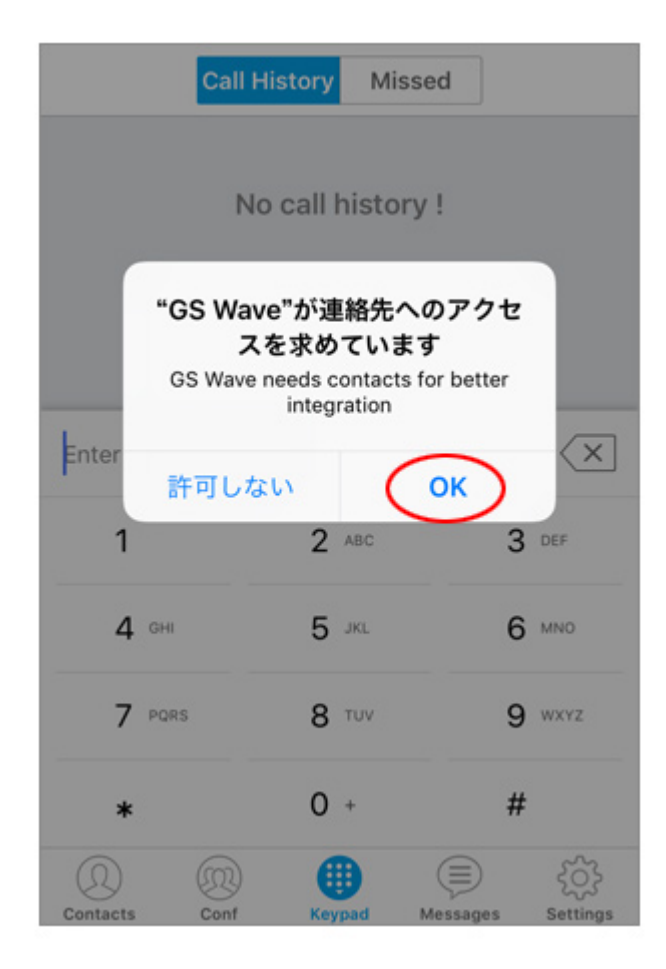

2-3. 次に、「"GS Wave"は通知を送信します。よろしいですか?」 と表示されますので、「許可」をタップしましょう。

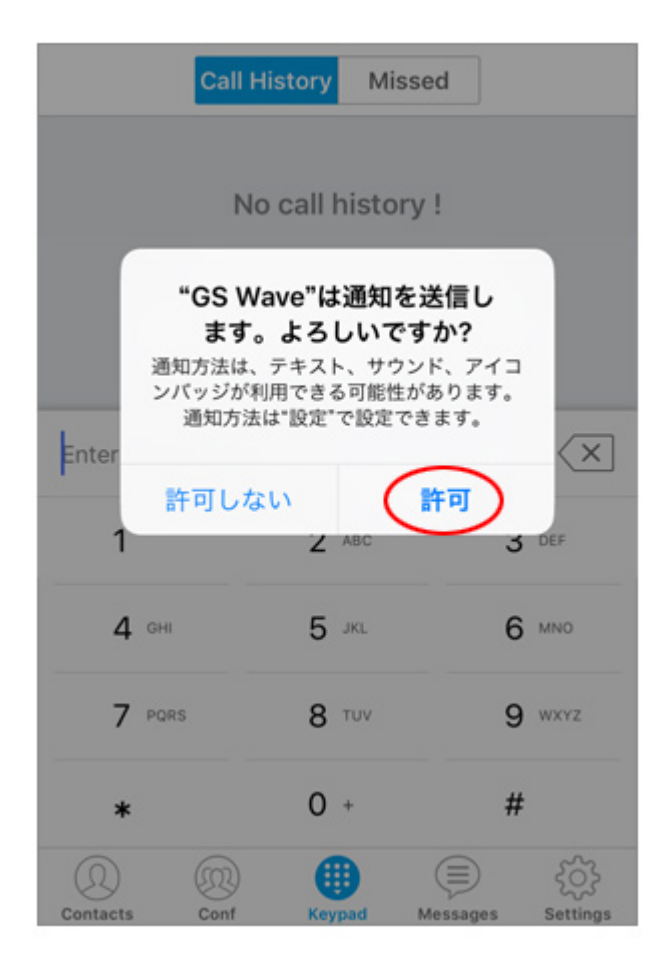

2-4. これで、GS Wave が起動されました。これから設定を行います。 すべて英語ですが、このマニュアルの通りにやれば⼤丈夫です。 では、⼀番下の右端にある、ギヤーのマーク「**Settings**」をタップします。

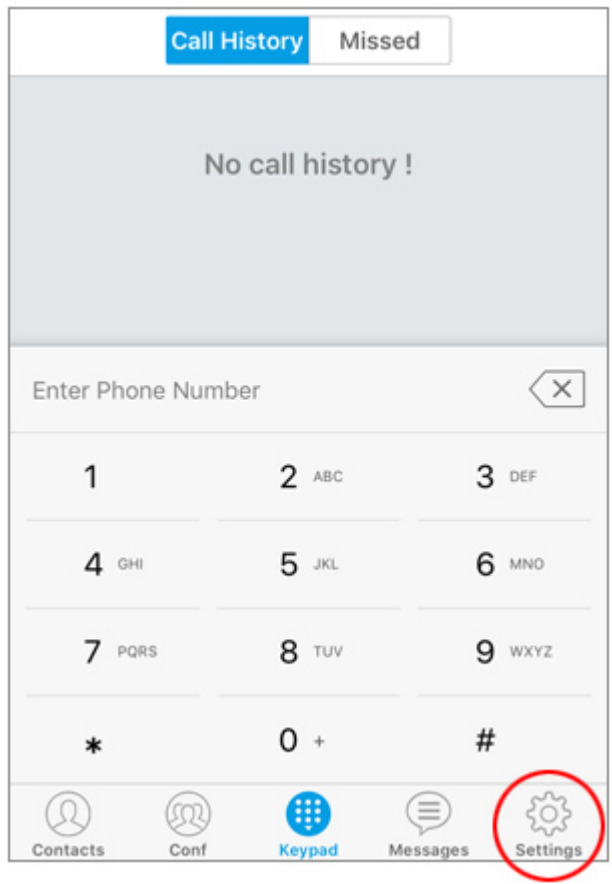

2-5. すると、なにやらわけのわからない英語が5 行表示されます。

この⼀番上の⾏にある、「**Account Settings**」をタップします。

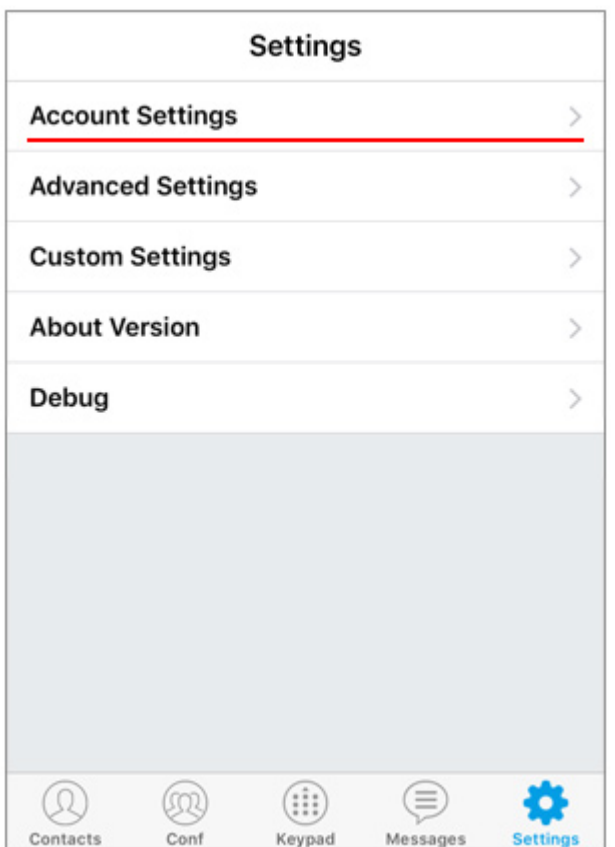

2-6. Account Settings の詳細が表示されます。でも何も設定していませんので、下の方は空白ですね。 そこで、右上にある「**+**」プラス(⾜し算のマーク)をタップします。

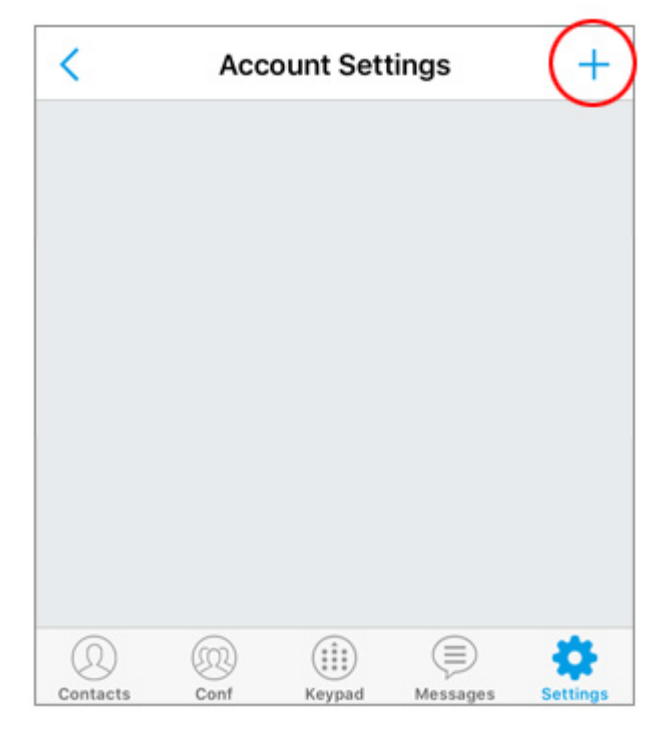

- 2-7. 「Add New Account」という画面が表示されます。
- タイトルも⼊れて、4⾏⽬にある「**SIP Account**」をタップしてください。

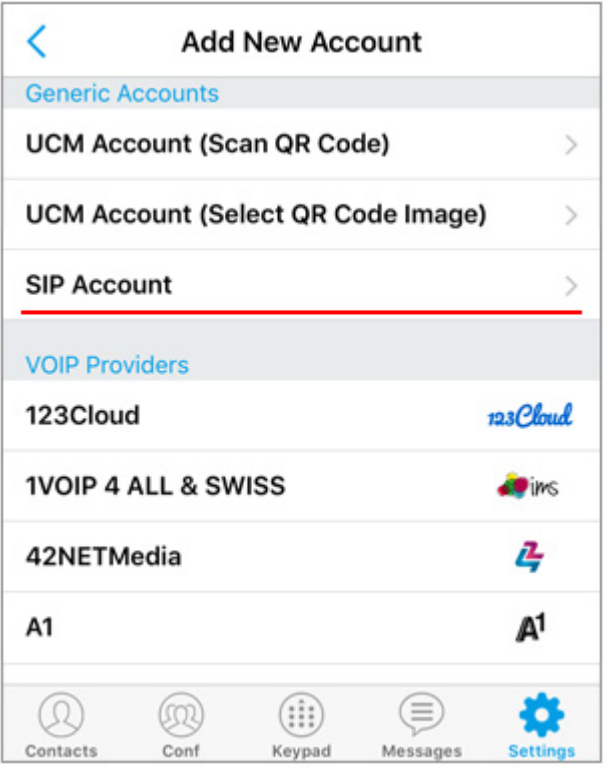

2-8. ここで確認です。メニューは、「Add New Account」詳細画面が表示されています。 ここが設定の部分ですので、画面をご確認くださいませ。

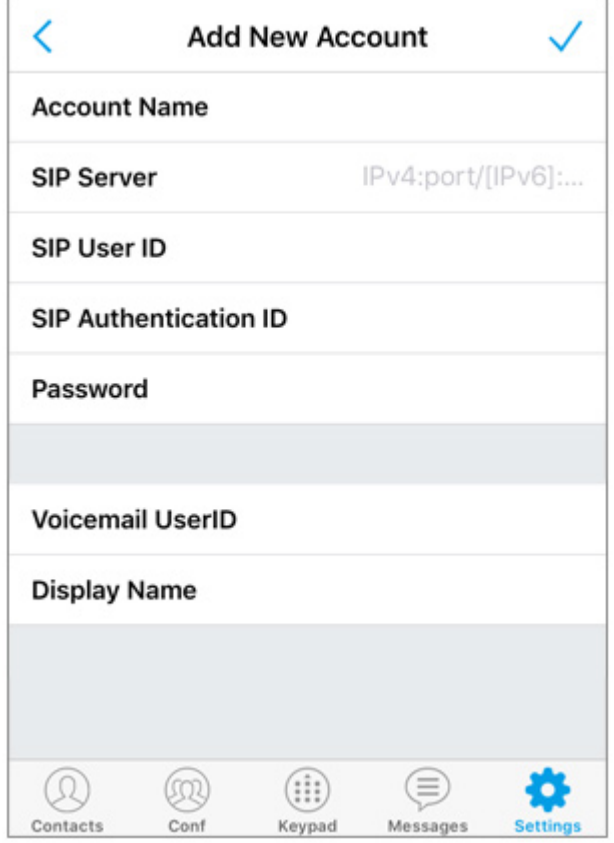

2-9. Voiplus の登録メールを iPhone で受信されている方は、ホームボタンを押してメールに切り替えてください。 パソコンで登録された⽅は、パソコンメールを iPhone メールに転送してコピペすることをお勧めします。

**[VoiP+ 登録完了] サービスのご案内** というメールを開いてください。

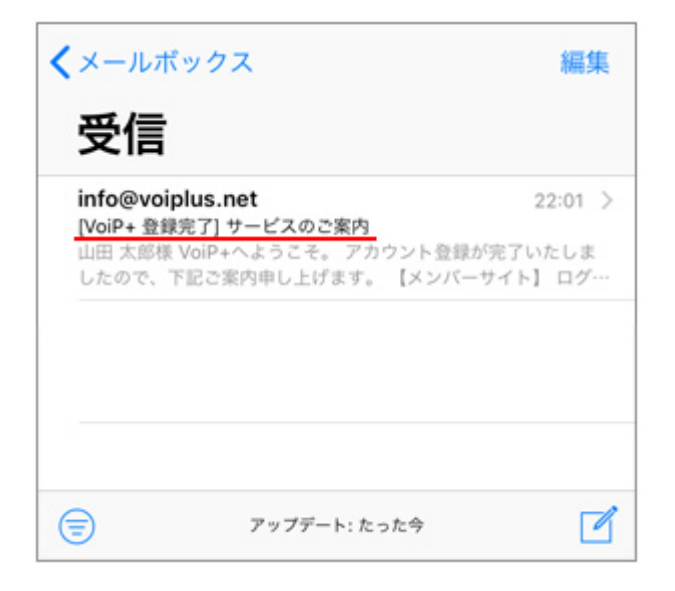

2-10. 内容は、「ボイプラスへようこそ。アカウントの登録が完了いたしましたので下記ご案内申し上げます。」 というメールです。このメールの 9 ⾏⽬に記載されている「**SIP アカウント**」の右側の **7 桁の数字**をコピーしてください。 コピーされる際に、前後に余分な空白が選択されていないか注意して下さい。 パソコンメールの方は、半角数字ですので iPhone にこの数字を入力します。

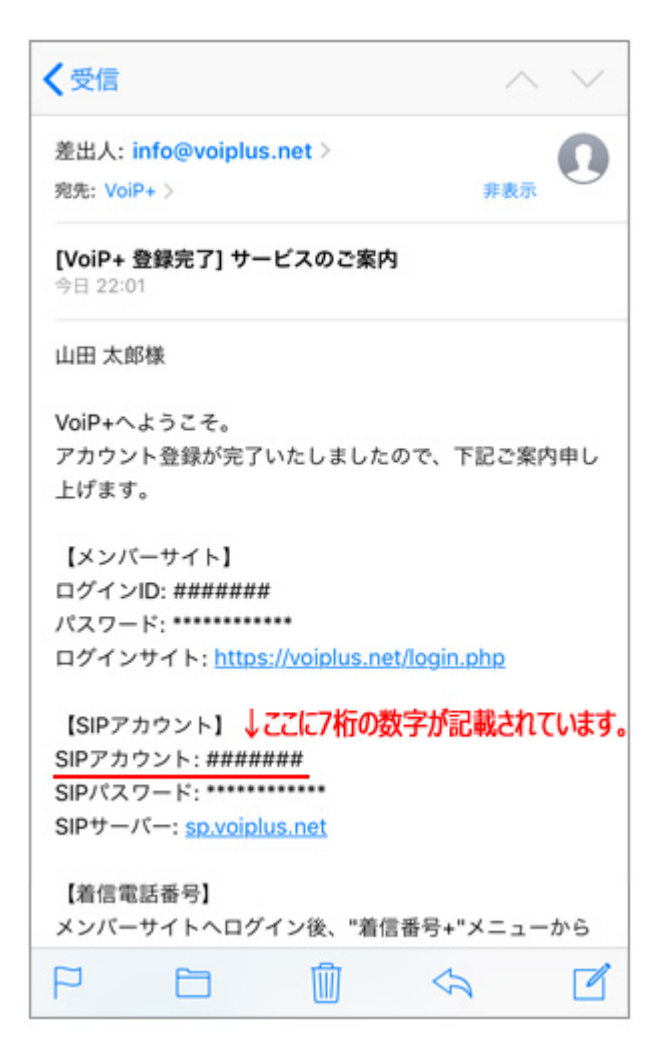

2-11. SIP Server と Password を除いて入力またはペーストしましょう。

- (1) **Account Name** に SIP アカウントの **7 桁の数字**を⼊⼒します。
- (2) **SIP User ID** に SIP アカウントの **7 桁の数字**を⼊⼒します。

(3) **SIP Authentication ID** に SIP アカウントの **7 桁の数字**を⼊⼒します。

Voicemail UserID と Display Name は空白のままで結構です。

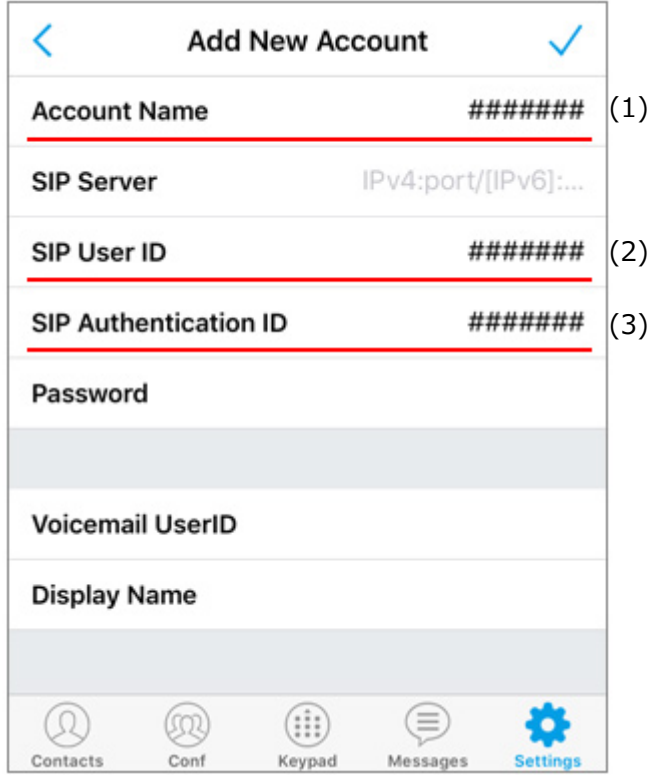

2-12. 次に SIP パスワードの設定をします。メールの 10 ⾏⽬に記載されている「**SIP パスワード**」をコピーしてください。

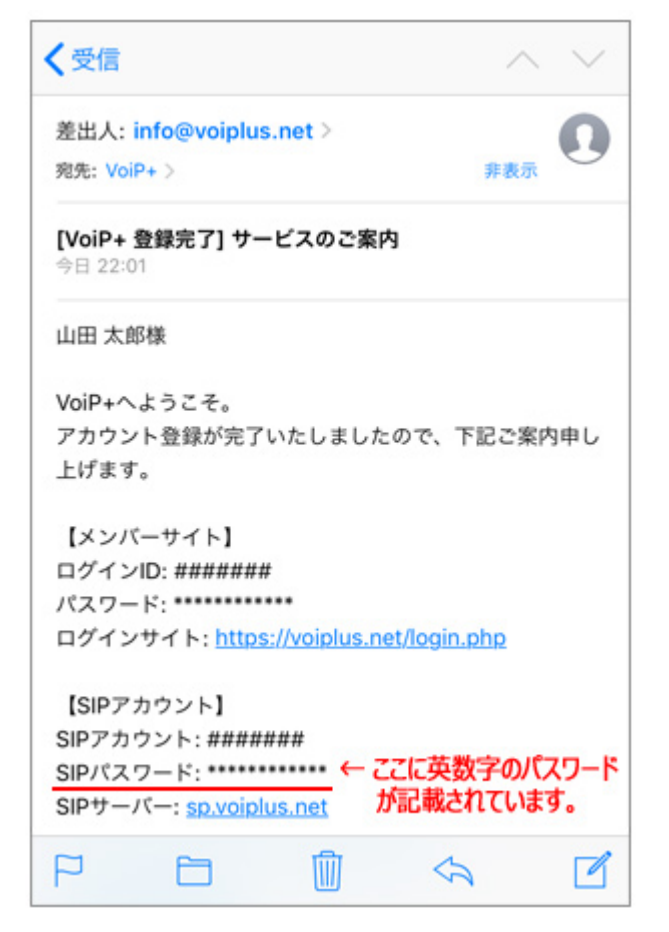

2-13. SIP パスワードにペーストまたは入力します。

パソコンメールによる入力の場合は、パスワードに空白は存在しない。

⼩⽂字の「**l**」エルと⼤⽂字の「**I**」アイ。数字の「**0**」ゼロと⼤⽂字の「**O**」オー。を間違えないようにしてください。

すべて半角の大文字と小文字のアルファベットまたは数字です。

これを「Password」にペーストまたは入力します。

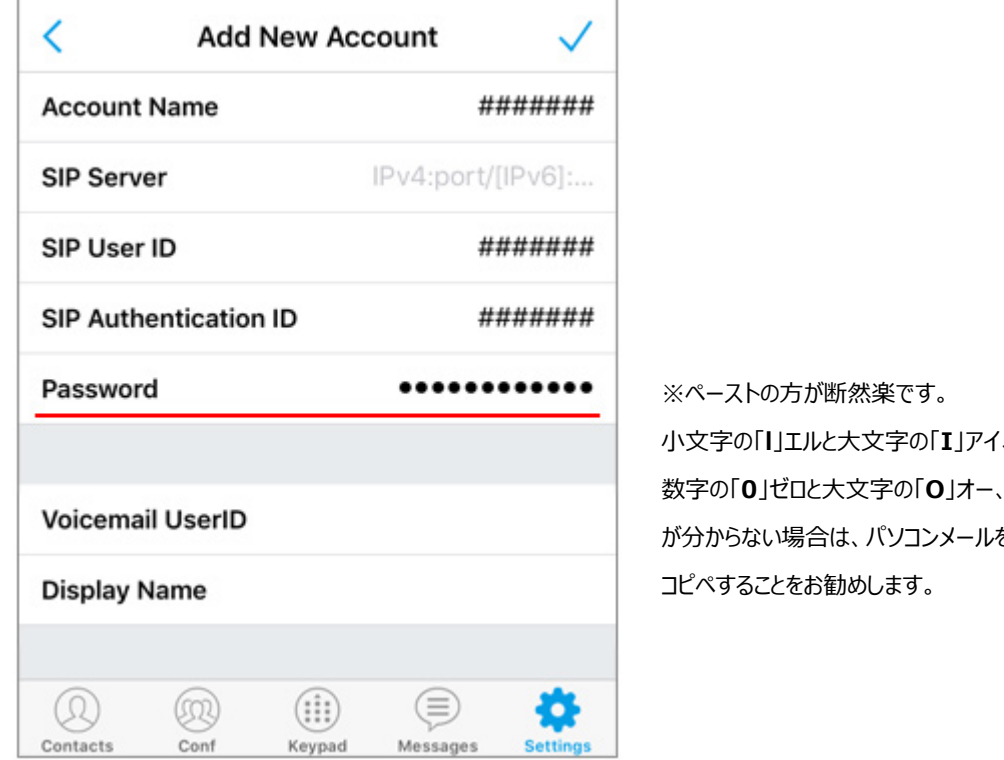

⼩⽂字の「**l**」エルと⼤⽂字の「**I**」アイ、 数字の「**0**」ゼロと⼤⽂字の「**O**」オー、 が分からない場合は、パソコンメールを iPhone メールに転送して

## 2-14. 次に SIP サーバーの設定をします。

メールの 11 ⾏⽬に記載されている「**SIP サーバー**」をコピーします。

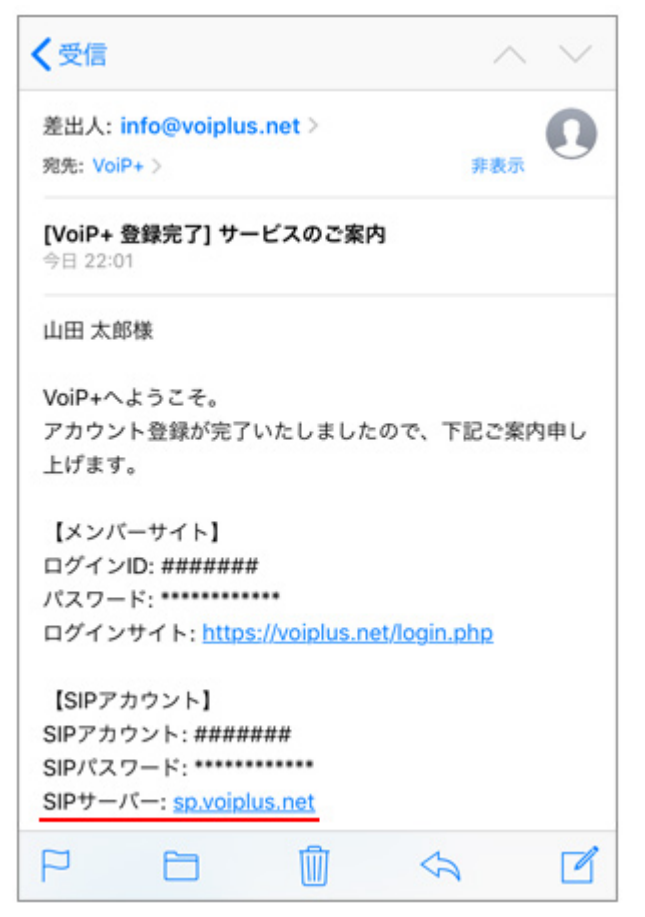

2-15. 「SIP Server」にペーストまたは入力します。すべて半角文字です。

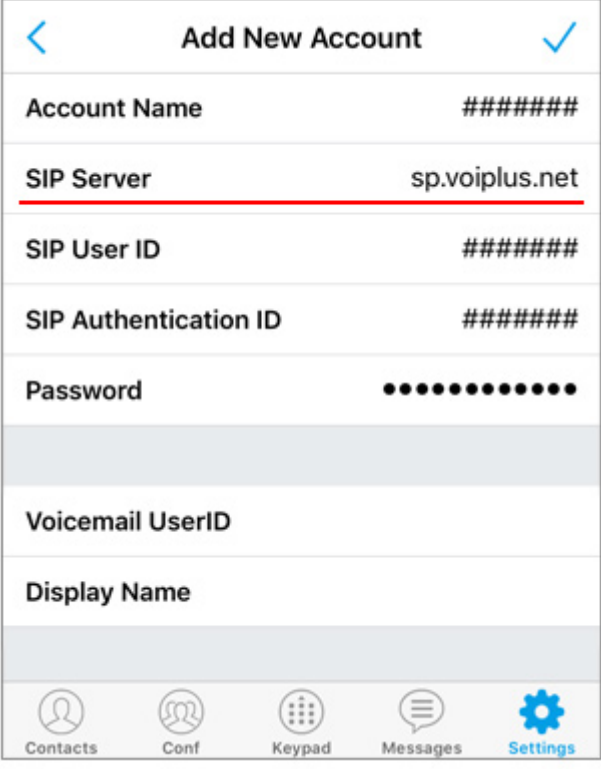

2-16. 完了しましたら、最後に右上にある「✔ 」チェックマークをタップして下さい。 これを忘れると保存されませんので、再度コピペまたは入力して下さい。

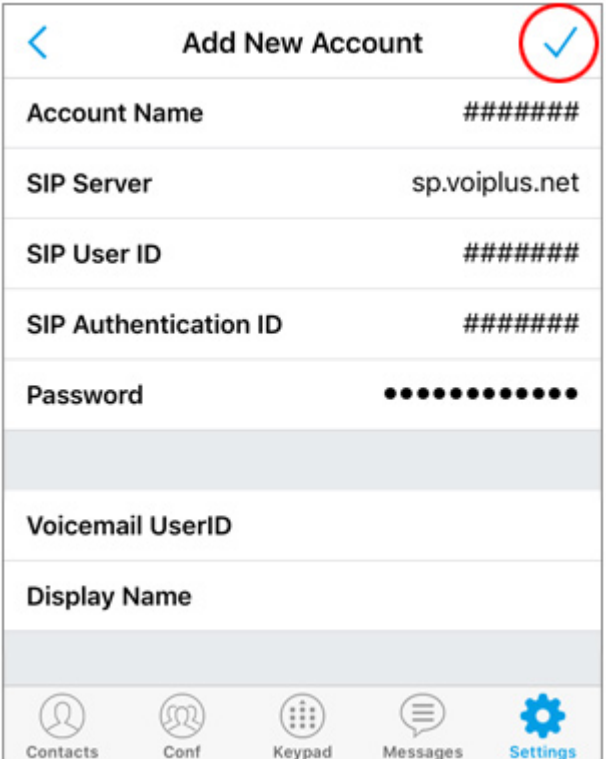

#### 2-17. これで基本的な設定は終わりです。

画像のように、右上の⼈間のマークに緑⾊が点灯していれば、接続完了です。

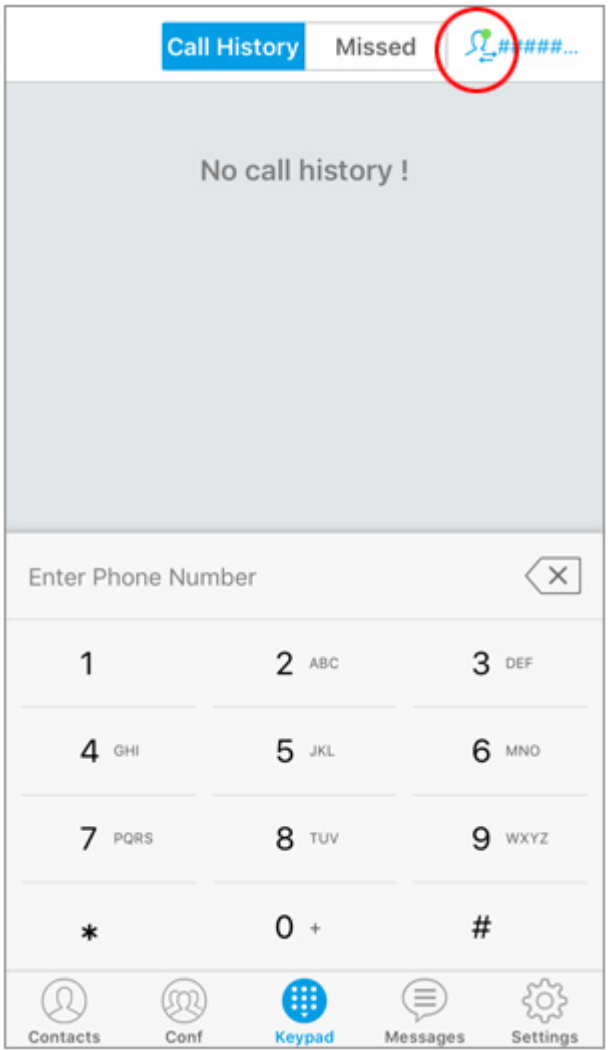

2-18. WiFi 接続以外の 3G,4G(LTE)等でご利⽤される場合、画⾯右下の「**Settings**」から 「**Advanced Settings**」を開いて、「**WiFi Only**」を **OFF** にしてください。

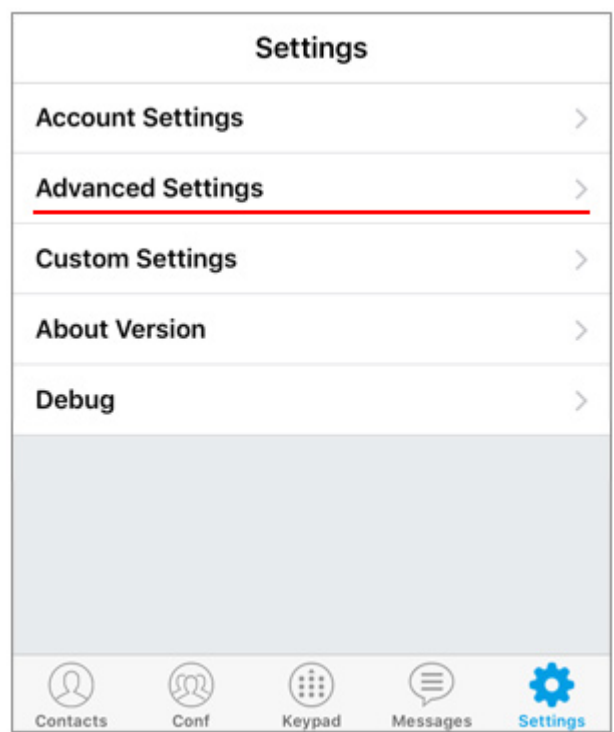

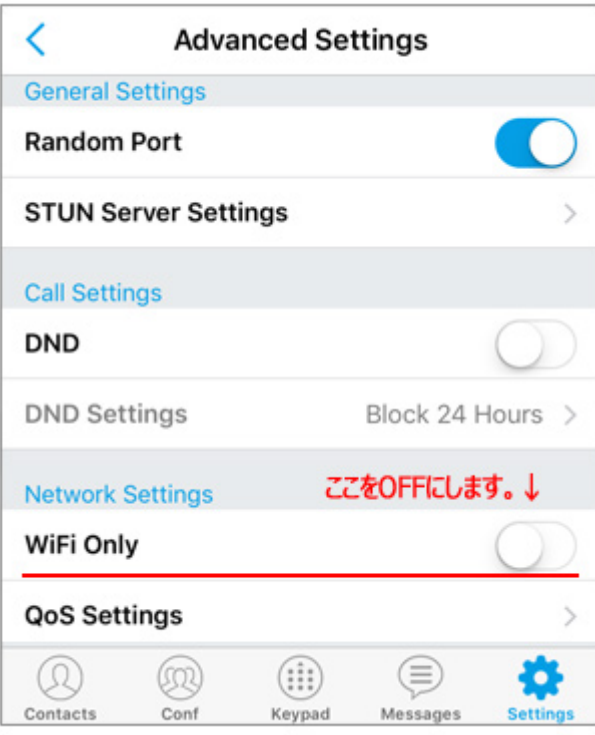

## **3.ご案内**

日本国内通話は、市外局番から入力すればかけられます。 国際電話は、002+国番号+ゼロを除いた市外局番+電話番号 でかけられます。

iPhone5s などはネットワークを WiFi に切り替えた時などに切断されることがあります。 GS Wave の再起動が必要になりますが、その場合は、WEB サイトでメンバーログインして「**レジストアラート**」をオンにすれば、 切断時にメールで通知してくれます。

プリペイドでご利用の場合は、デポジット金額がゼロ円未満になれば自動的に停止されて、それ以上、お金がかかることはありま せん。安心してご利用頂けます。

この度は、ボイプラスをご利用頂き、誠にありがとうございます。 シェア着信番号はリクエストに応じて可能な国であれば設置いたしますので、リクエストお待ちしております。